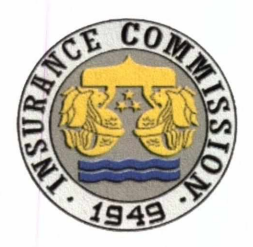

Republic of the Philippines **Department of Finance INSURANCE COMMISSION 1071 United Nations Avenue** Manila

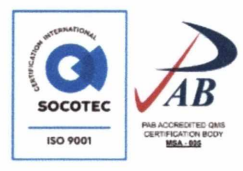

#### **21 OFFICE CIRCULAR NO. 2021-002**

#### **SUBJECT: Supplemental Guidelines and Amendments to Office Circular Nos.** 2020-006 and 2020-008 (Interim Administrative Protocols)

Supplemental guidelines and amendments to Office Circular Nos. 2020-006 dated 10 May 2020 and 2020-008 dated 19 August 2020, re: Interim Administrative Protocols in the Insurance Commission During the Community Quarantine in the Philippines Due to COVID-19 Pandemic, are hereby issued to further ensure the safety and health of all Insurance Commission (IC) personnel and its stakeholders:

#### 1. PERSONAL PROTECTION AND HYGIENE

- $1.1.$ **Respiratory Hygiene and Cough Etiquette** 
	- Wearing of a cloth mask over a medical procedure mask  $1.1.1.$ MASKING) is encouraged, **(DOUBLE** as experimental simulations conducted by the US Centers for Disease Control and Prevention (CDC) showed that receiver's exposure was maximally reduced (>95%) when the source and the receiver were fitted with modified medical procedures masks.

#### 2. SCREENING PROCEDURES

- $2.1.$ Sections 6.1.4, 7.1.5 and 8.1.4 of Office Circular No. 2020-006 re: Health **Screening Form are hereby amended:** 
	- $2.1.1.$ The Health Screening Form shall be accomplished ONLINE using the StaySafe.PH System, owned by the Department of Interior and Local Government (DILG), and approved by the Inter-Agency Task Force for the Management of Emerging Infectious Diseases (IATF) in its Resolution No. 109 dated 10 April 2021.
	- $2.1.2.$ The StaySafe.PH system was adopted by the IATF as the official social-distancing. COVID-19 health-condition reporting. and contact tracing system of the government.
	- Registration to the StaySafe.PH system may be completed  $2.1.3.$ https://www.staysafe.ph/, through its website,  $or$ through download of the application system at Google Play or Apple App Store. The StaySafe.PH Public User Module is attached for reference.
- $2.2.$ Everyone is responsible in DISCLOSING TRUTHFUL AND ACCURATE **INFORMATION** regarding their health condition and any exposure to COVID-19 in the Online Health Screening Form, including reporting and/or

OFFICE CIRCULAR NO. 2021-**\_002\_, DATED**\_21\_JUNE 2021<br>SUPPLEMENTAL GUIDELINES AND AMENDMENTS TO OFFICE CIRCULAR NOS. 2020-006 DATED 10 MAY 2020 AND 2020-008 DATED 19 AUGUST 2020

(RE: INTERIM ADMINISTRATIVE PROTOCOLS IN THE INSURANCE COMMISSION (IC) DURING THE COMMUNITY **QUARANTINE IN THE PHILIPPINES DUE TO COVID-19 PANDEMIC)** 

> respond to COVID-19 surveillance and response (CONTACT TRACING). Non-cooperation may be penalized in accordance with Republic Act (RA) No. 11332 (Mandatory Reporting of Notifiable Diseases and Health Events of Public Concern Act), RA No. 11469 (Bayanihan to Heal as One Act), and other applicable laws, rules and regulations.

#### 3. SAVING CLAUSE

Cases not covered and other clarifications regarding the implementation of this Circular shall be addressed via email to the Office of the Insurance Commissioner (ocom@insurance.gov.ph), copy furnished the Office of the Deputy Insurance Commissioner - Management Support Services Group (eh.balmes@insurance.gov.ph).

#### **4. SEPARABILITY CLAUSE**

If for any reason, any section or provision of this Circular needs to be amended to take into consideration relevant government rules and regulations, the remainder of this Circular shall not be affected by such declaration and shall remain in force and effect.

#### 5. EFFECTIVITY

This Office Circular shall take effect immediately.

DENNIS B. FUNA **Insurance Commissioner** 

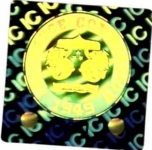

2

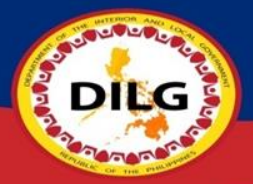

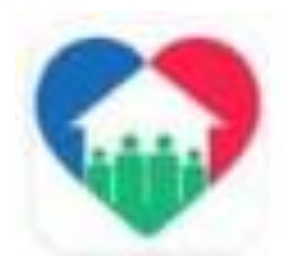

# StaySafe.PH Public User Module

Information Systems and Technology Management Service (ISTMS)

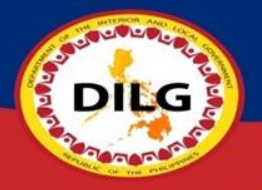

## How to use StaySafe PH App

- ▶ Registration thru (Website/ Mobile App)
- ► How to Scan QR
- ► How to Update Health Status
- ► How to Update/Edit Information of User
- ▶ Creation of Visitor's QR ID
- ▶ StaySafe Mobile App Features

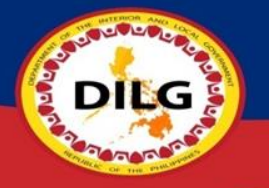

## Registration thru Website

- 1) Go to [www.staysafe.ph](http://www.staysafe.ph/) then Click "Register an account"
- 2) Click "next" to read the overview of the app or "skip"
- 3) Enter your mobile number, check the box for "Terms and Conditions" and "reCAPTCHA" then click "REGISTER NOW"
- 4) Enter the OTP that you received thru SMS then it'll automatically proceed to next step.
- 5) Create your password then click "CONTINUE"
- 6) Create your Code name
- 7) Create your 6 digit PIN then click "CONTINUE TO MY ACCOUNT"
- 8) Enter your Age, Gender and select if you have any current symptoms in the following then click "SAVE"
- 9) Answer the health checklist then click "SUBMIT"
- 10) You are now successfully registered to StaySafe PH.

Step 1: Go to [www.staysafe.ph](http://www.staysafe.ph/) then Click "Register an account"

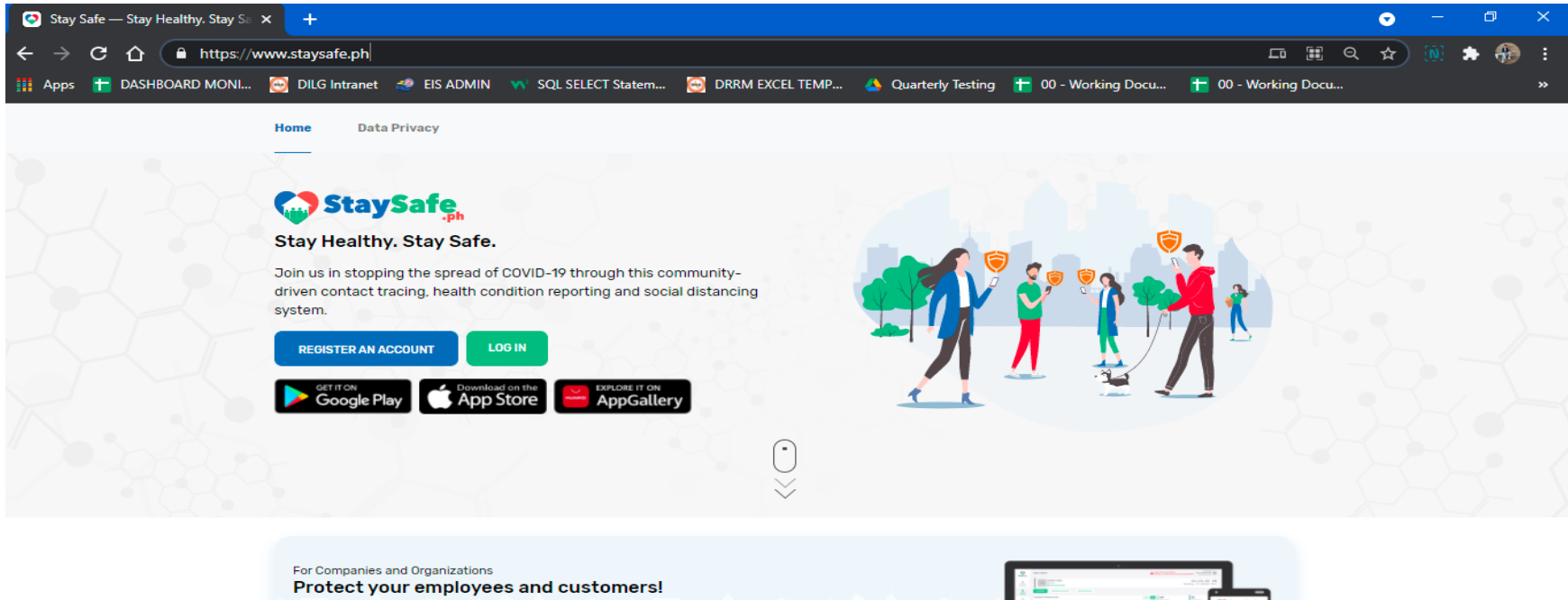

Get full access to StaySafe's Heat Map & Digital Logbook. Request **Access Now!** 

Create your account by clicking below. **REQUEST ACCESS** 

**DODG** D

**LOGIN TO ADMIN ACCESS** 

**Already have an Admin Access?** 

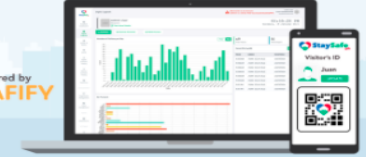

Step 2: Click "next" to read the overview of the app or "skip"

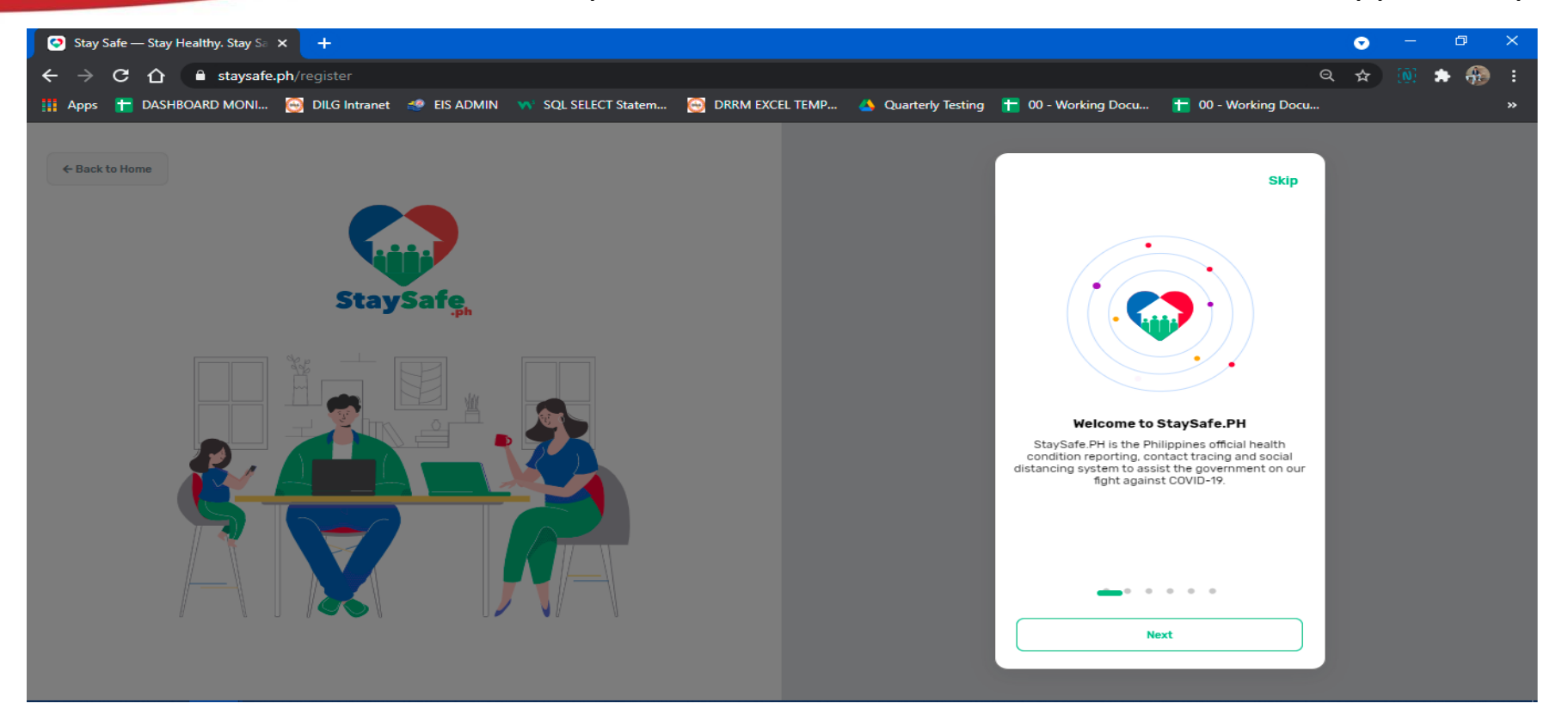

5 D Step 3: Enter your mobile number, check the box for "Terms and Conditions" and "reCAPTCHA" then click "REGISTER NOW"

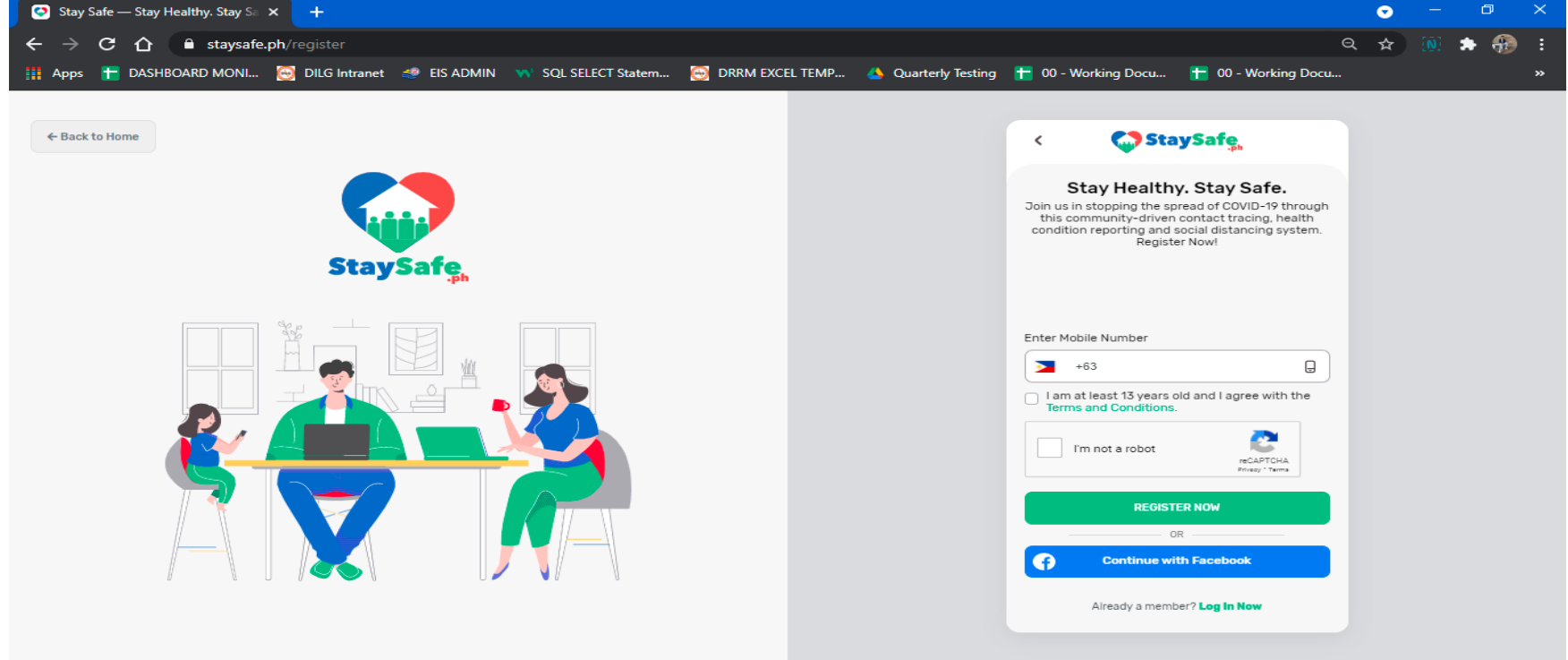

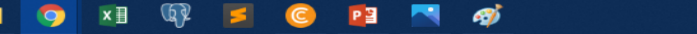

**Post** D

**SE** 

비

#### Step 4: Enter the OTP that you received thru SMS then it'll automatically proceed to next step

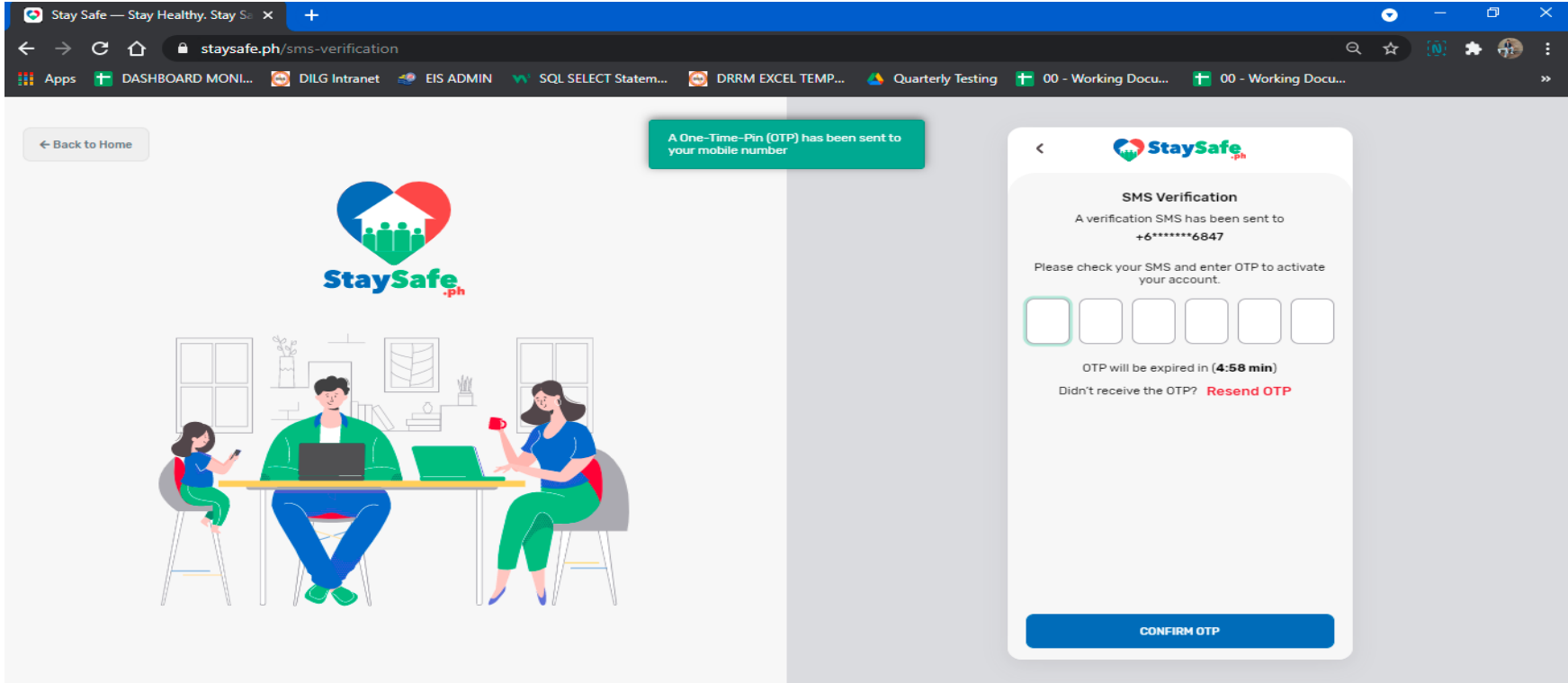

DILG

2

Step 5: Create your password then click "CONTINUE"

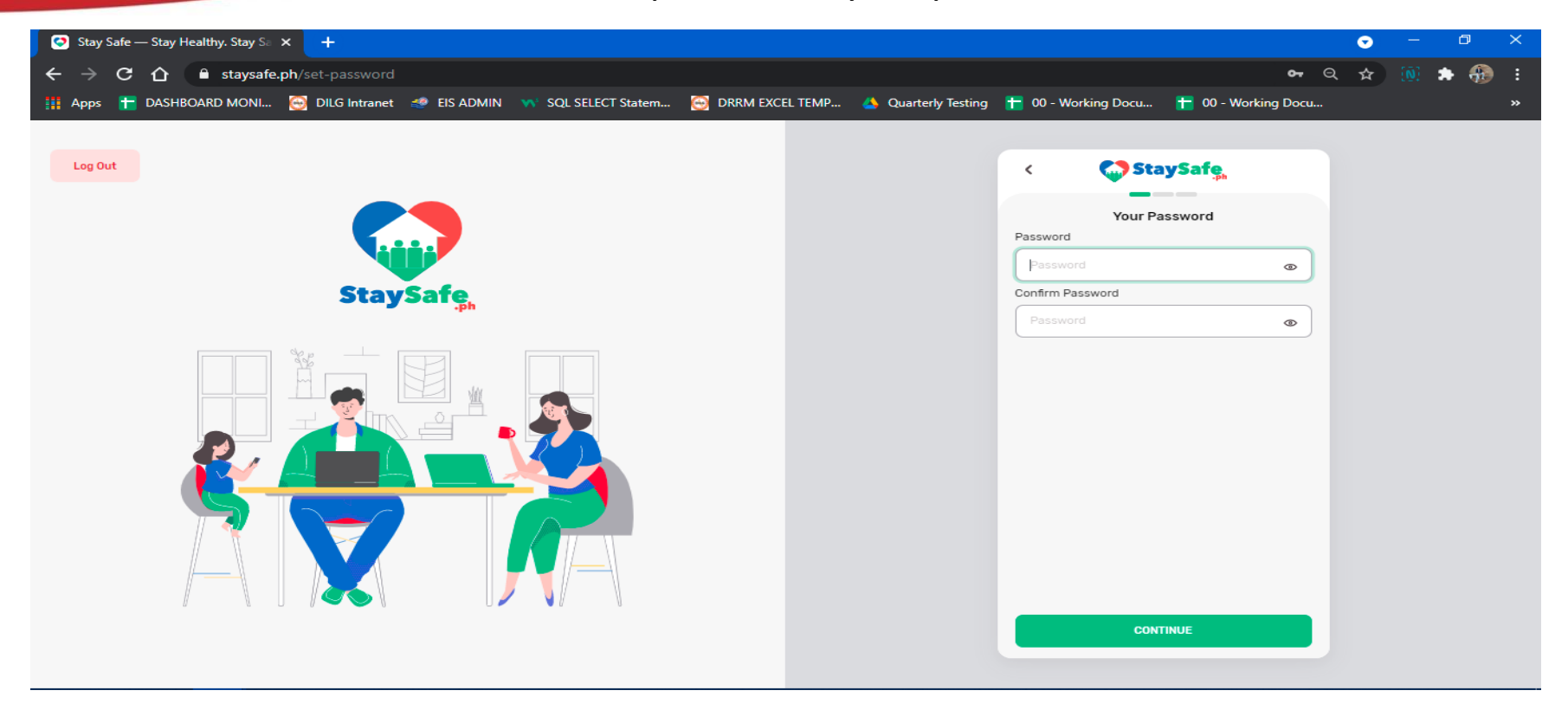

**CONTROL** 

DIEG

#### Step 6: Create your Code name

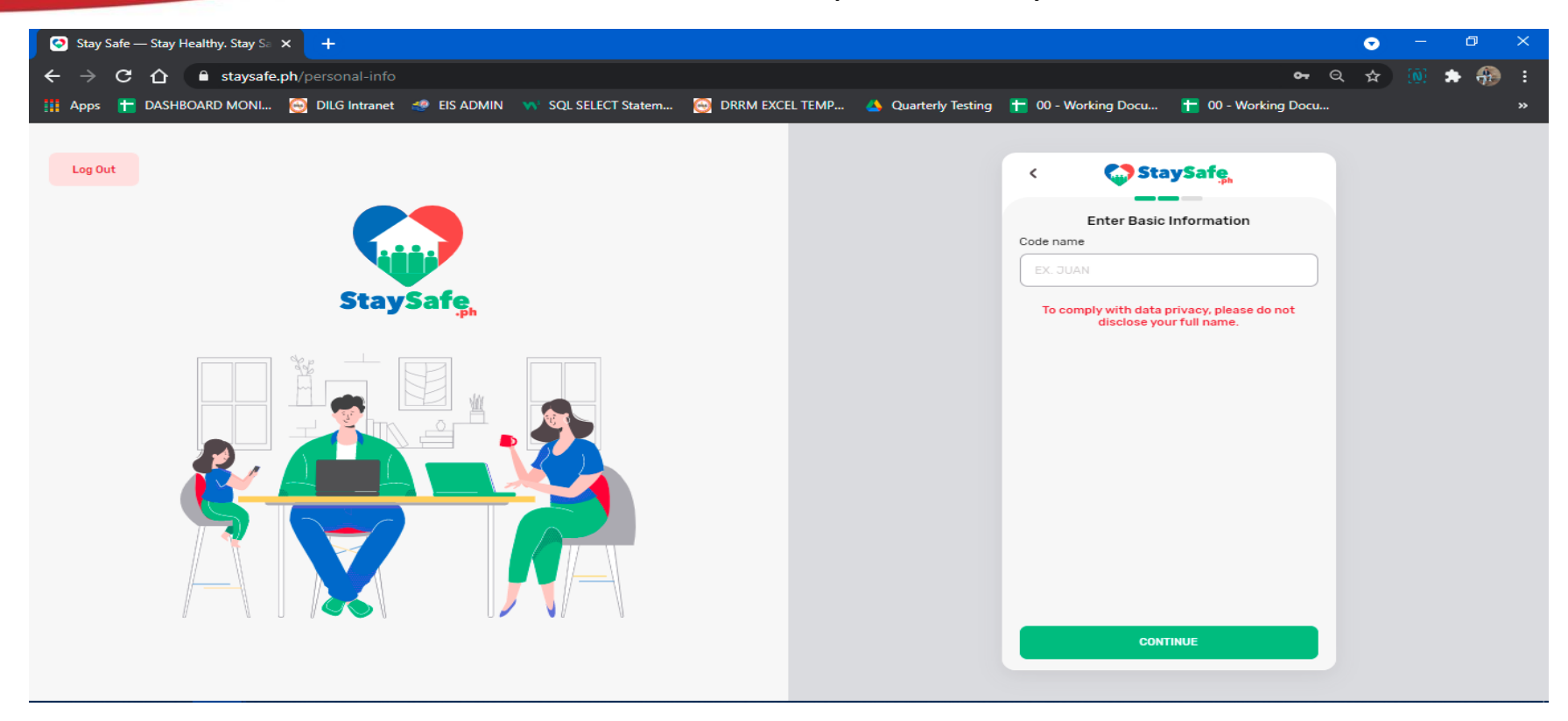

**EDI** DI

33.00

#### Step 7: Create your 6 digit PIN then click "CONTINUE TO MY ACCOUNT"

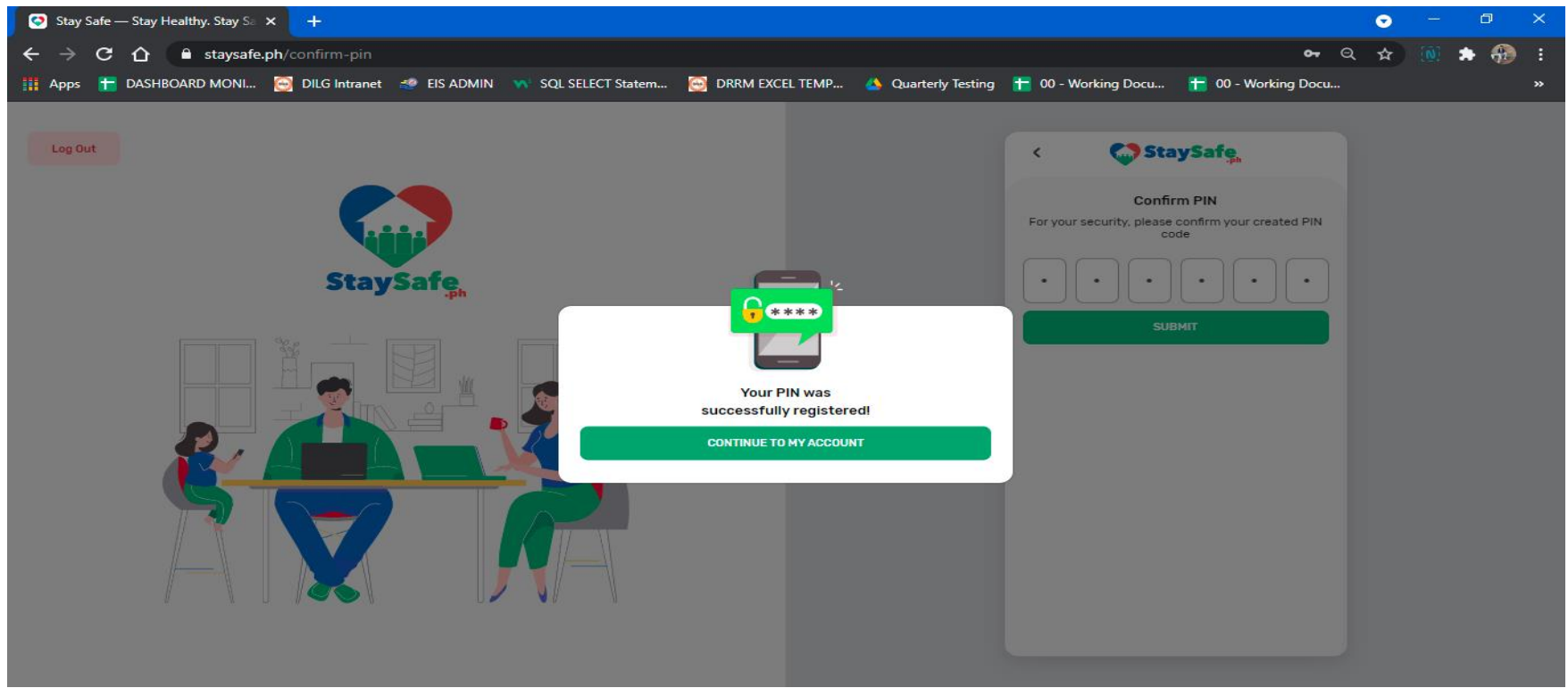

**Post** 

**DIEC** 

Step 8: Enter your Age, Gender and select if you have any current

symptoms in the following then click "SAVE"

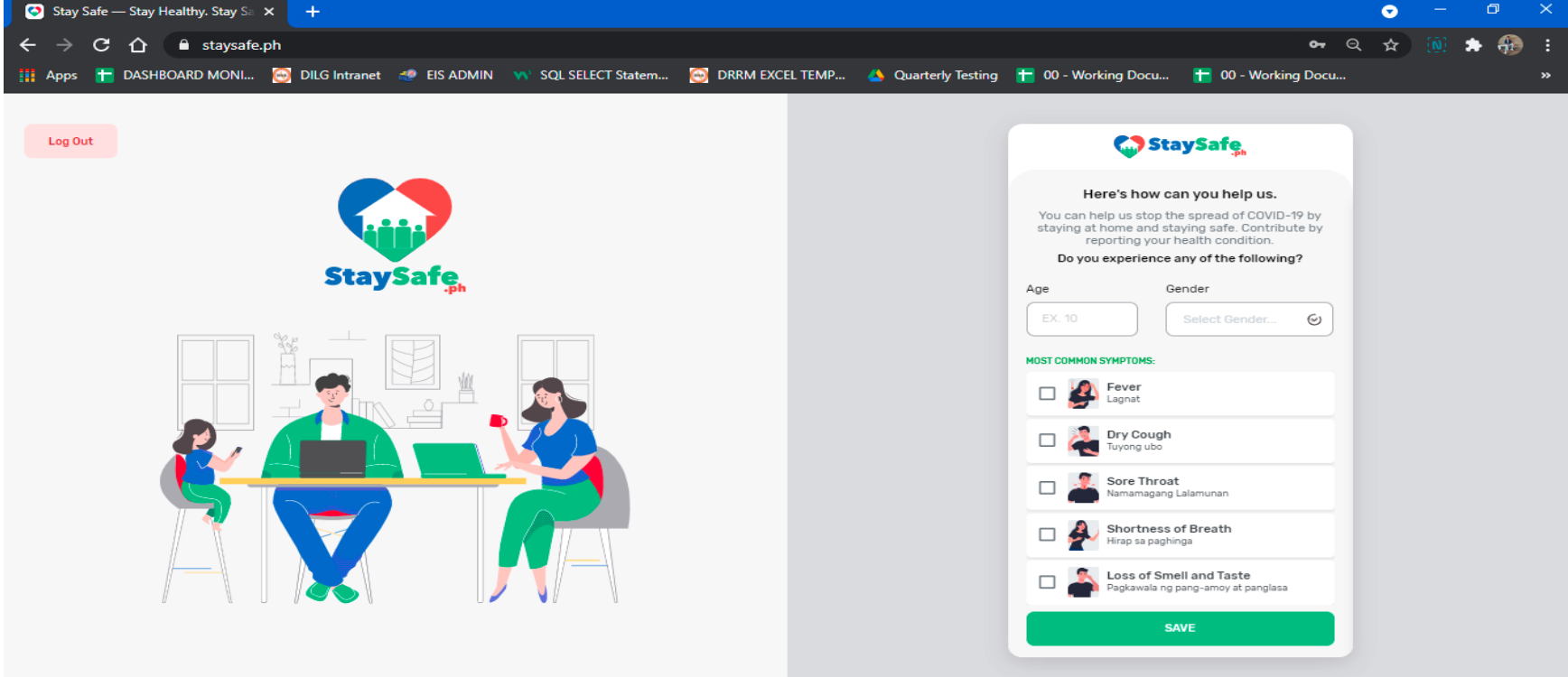

**CONTROL** 

Step 9: Answer the health checklist then click "SUBMIT"

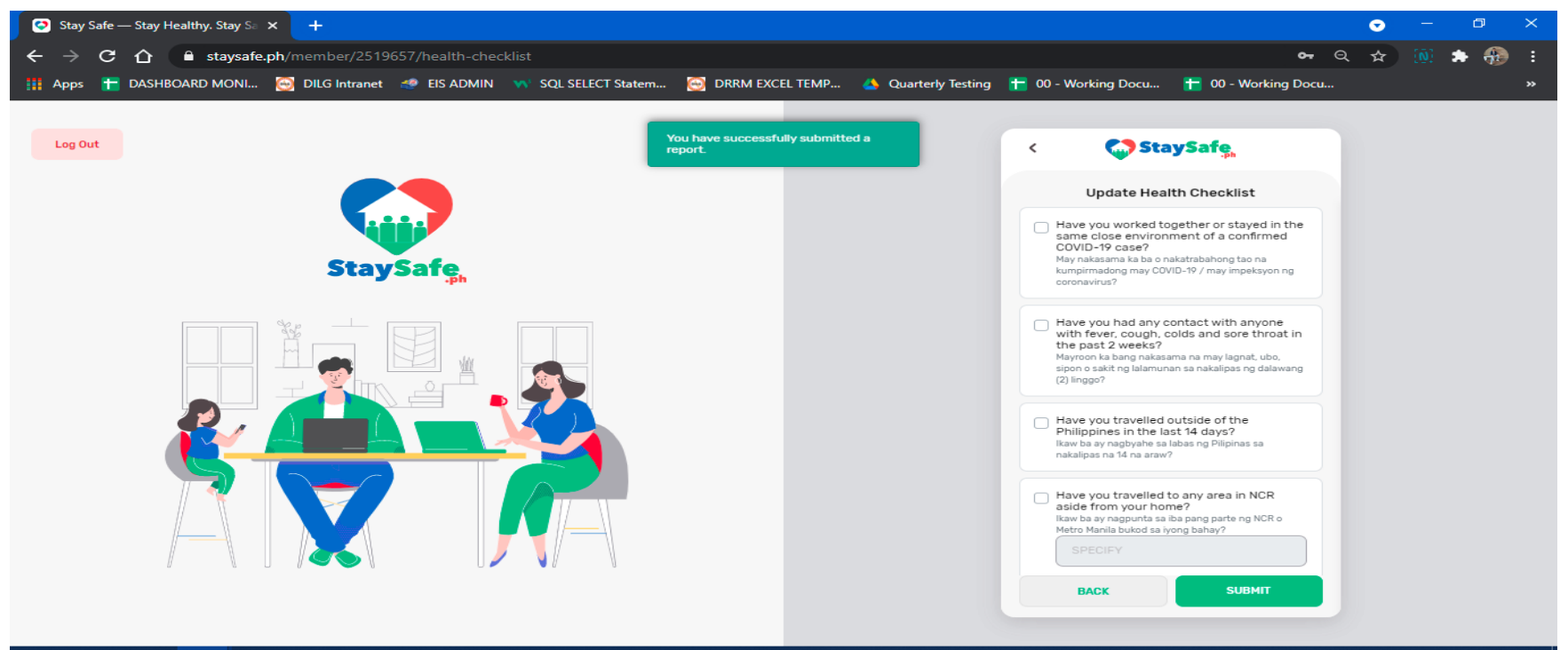

#### $x \equiv$  $\mathbb{Q}$ து æ 耳i P目 **COLUMN**

**EDIL** 

8:41 am  $\wedge$   $\oplus$   $\oplus$   $\oplus$   $\oplus$   $\oplus$   $\oplus$   $\oplus$ 閛 08/04/2021

Step 10: You are now successfully registered to StaySafe App

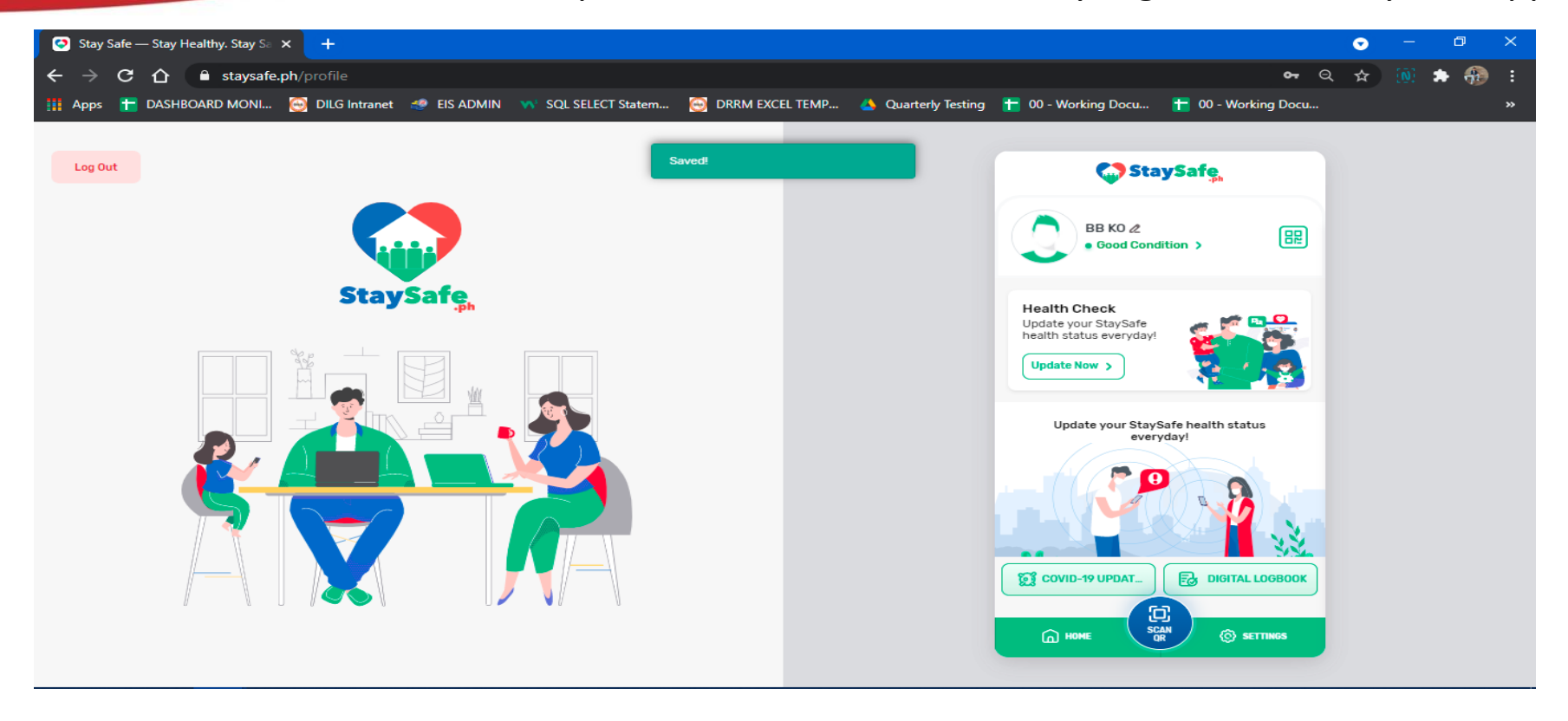

**SOLU** 

DIEG

## Registration thru Mobile App

- 1) Go to Play Store or App Store, search for StaySafe PH then tap "install"
- 2) Open StaySafe app, tap "REGISTER NOW" enter your mobile number, check "Terms and Conditions" then tap "REGISTER NOW"
- 3) Enter the OTP number that you received thru SMS then it'll automatically proceed to next step.
- 4) Create your password then click "CONTINUE"
- 5) Create your Code name

DIKG

- 6) Tap "UPLOAD PHOTO or SKIP"
- 7) Create your 6 digit PIN tap check icon "  $\odot$  " then tap "CONTINUE TO MY ACCOUNT"
- 8) Enter your Age, Gender and select if you have any current symptoms in the following then tap "SAVE" then tap "ACCEPT" Privacy Policy
- 9) You are now successfully registered to StaySafe PH.

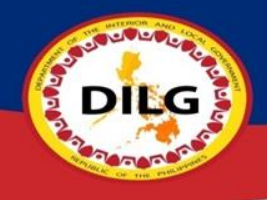

## Step 1: Go to Play Store or App Store, search for StaySafe PH then tap "install"

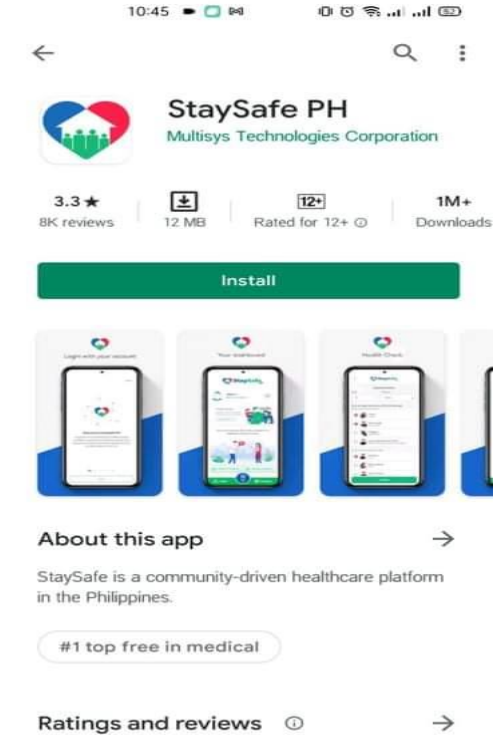

 $37 = 50$  4

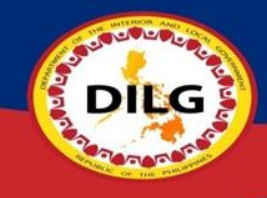

Step 2: Open StaySafe app, tap "REGISTER NOW" enter your mobile number, check "Terms and Conditions" then tap "REGISTER NOW"

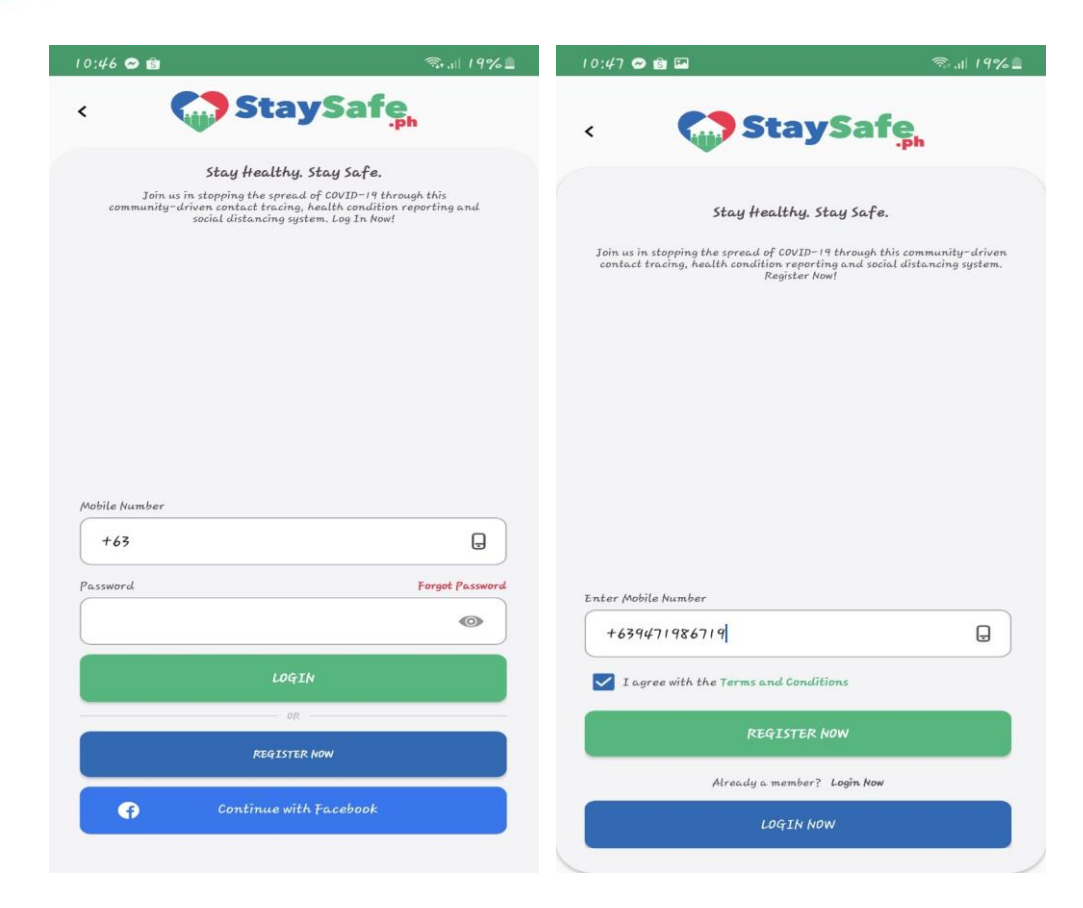

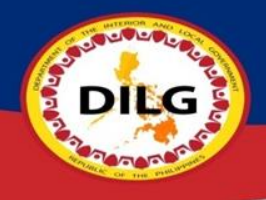

## Step 3: Enter the OTP number that you received thru SMS then it'll automatically proceed to next step

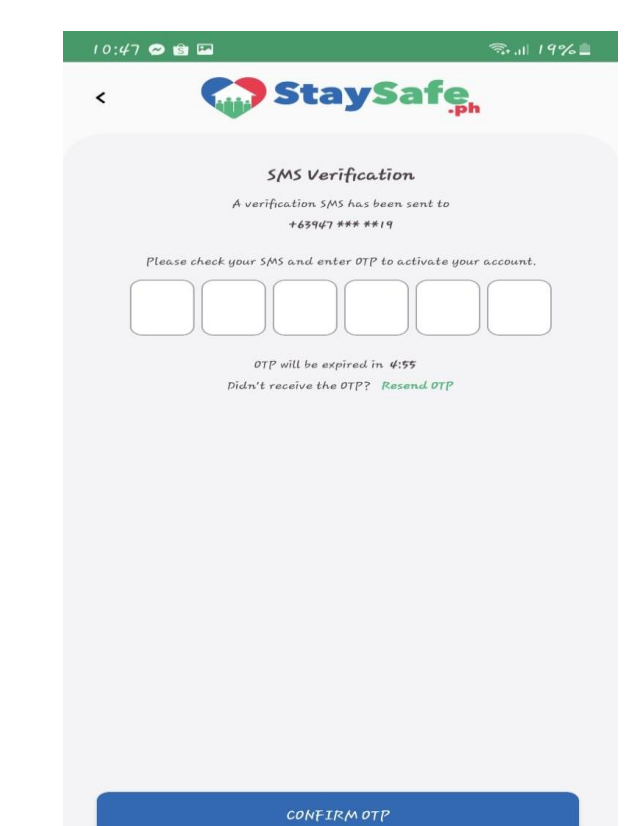

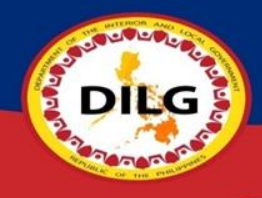

### Step 4: Create your password then click "CONTINUE"

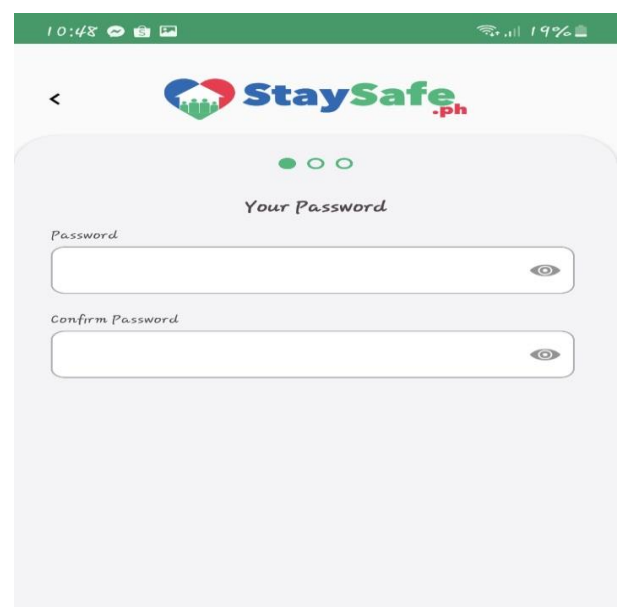

CONTINUE

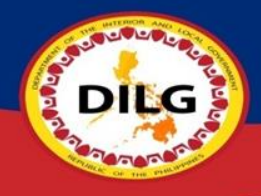

#### Step 5: Create your Code name

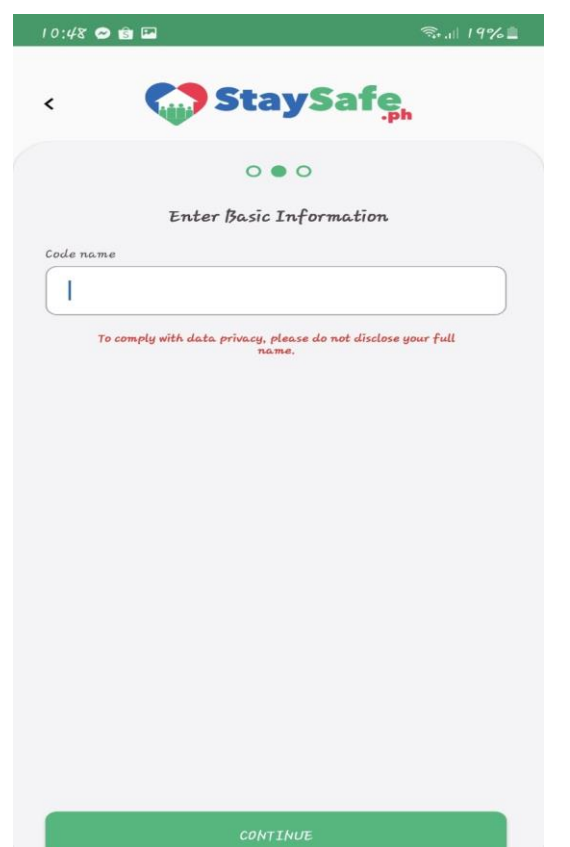

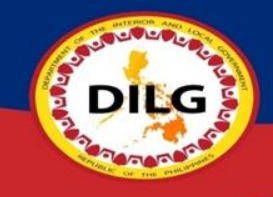

### Step 6: Tap "UPLOAD PHOTO or SKIP"

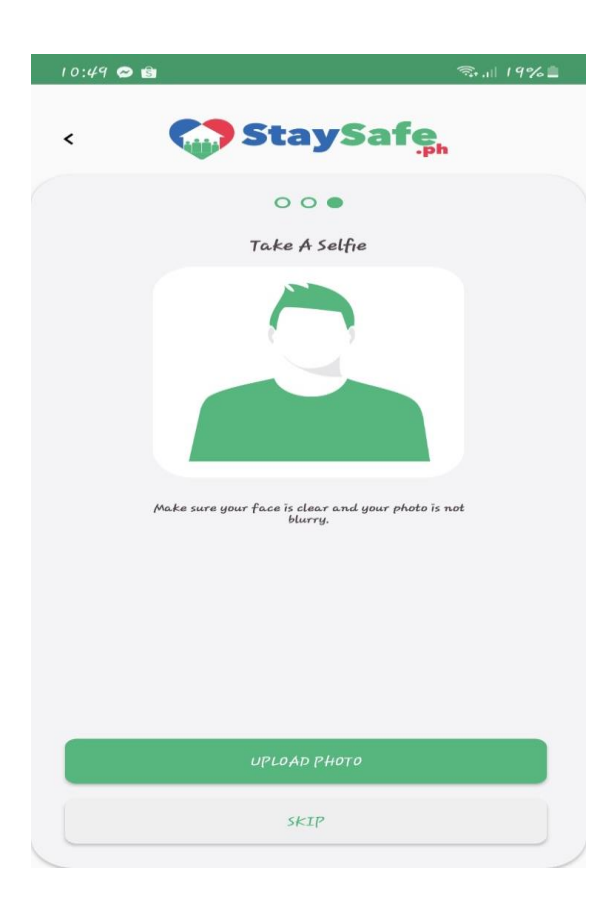

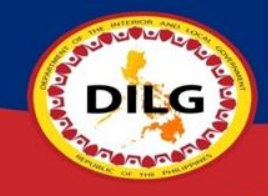

Step 7: Create your 6 digit PIN tap check icon " $\mathcal{O}$ " then tap "CONTINUE TO MY ACCOUNT"

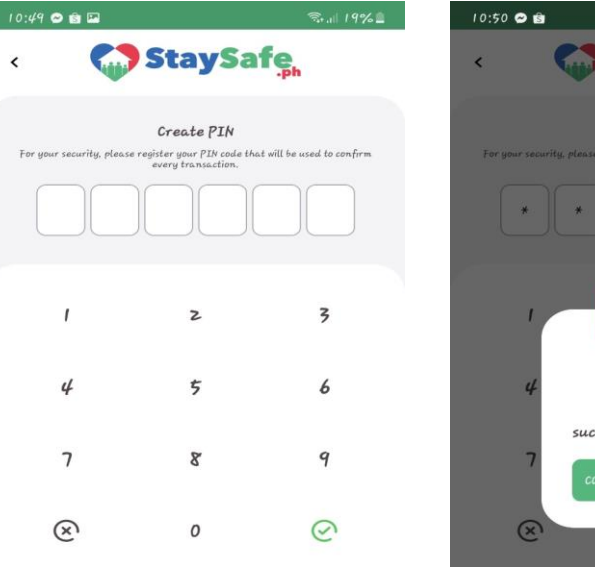

 $\overline{\phantom{a}}$ 

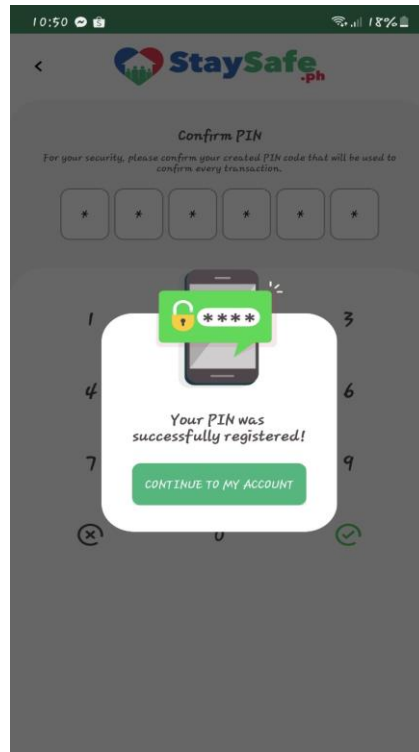

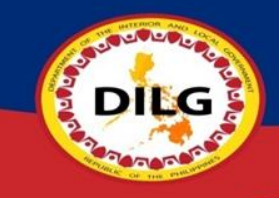

Step 8: Enter your Age, Gender and select if you have any current symptoms in the following then tap "SAVE" then tap "ACCEPT" Privacy Policy

#### 10:50 ◎ 窗口  $\approx$  18% Here's how can you help us. You can help us stop the spread of COVID-19 by staying at home and staying safe. You can also help us by reporting your health condition for us to know that you are safe. Do you experience any of the following? Age Gender  $\odot$ Most Common Symptoms Fever Lagnat Dry Cough Tuyong ubo Sore Throat Namamagang Lalamunan Shortness of Breath Hirap sa paghinga Loss of Smell and Taste Pagkawala ng pang-amoy at panglasa Some Patients may also have: Fatigue Pagkapagod Aches and Pains Pananakit na katawan Runny Nose None of the above

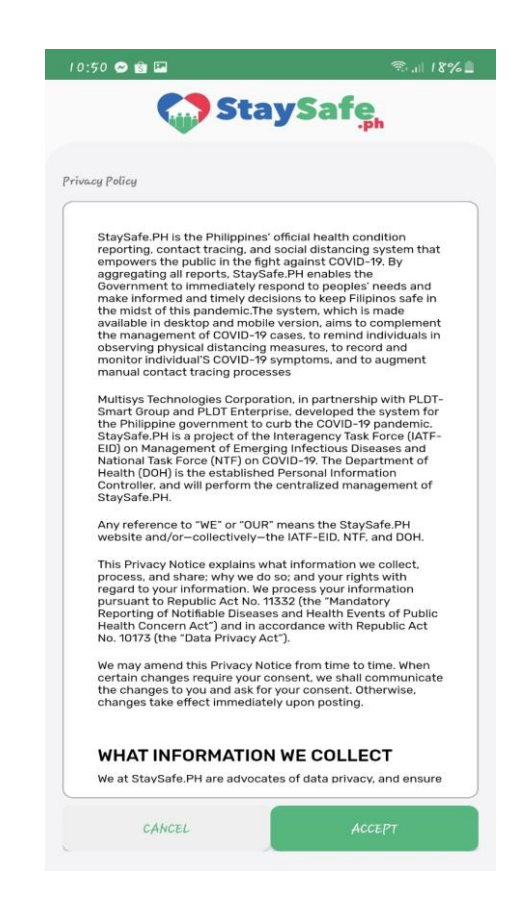

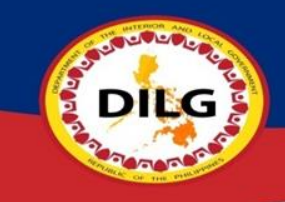

### Step 9: You are now successfully registered to StaySafe PH.

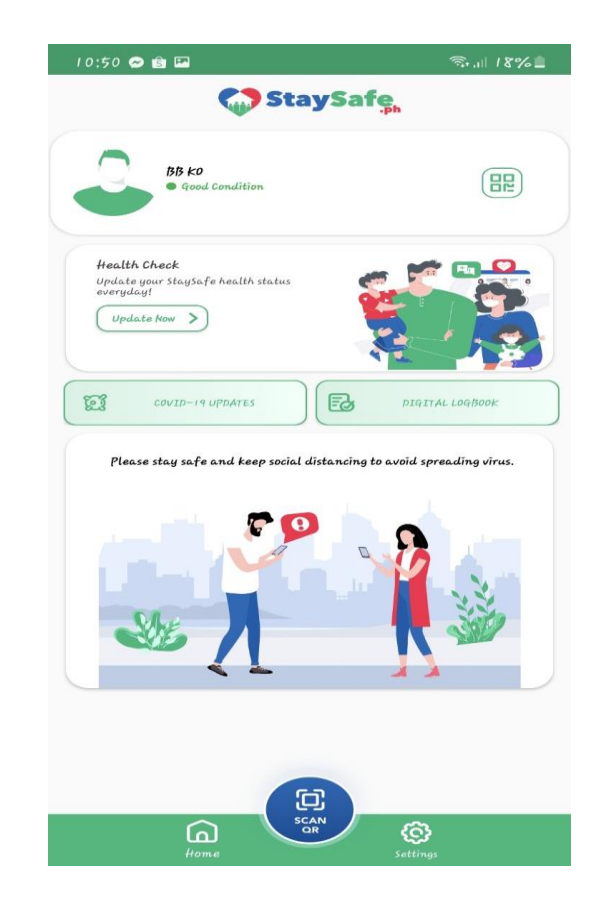

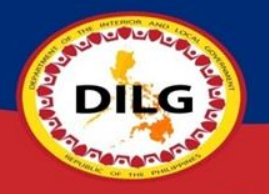

## How to Scan QR?

## **Using StaySafe PH App**

- 1) Open StaySafe PH App then tap "SCAN QR"
- 2) Select purpose of visit then scan the QR
- 3) Tap "CONFIRM VISIT" then "CLOSE". You may now enter if you're in good condition.

## **Using Phone Camera**

- 1) Open your Camera then Scan QR directly then pop-out menu will appear to enter Webpage then tap the arrow icon "  $\Rightarrow$  "
- 2) Tap "Proceed", enter your basic information then tap "Next"
- 3) Select if you have any current symptoms or None of the above then tap "Next"
- 4) Answer the health checklist then tap "SUBMIT" then a confirmation message will appear and you may now enter

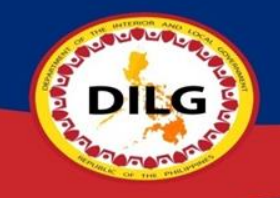

## **Using StaySafe PH App**

Step 1: Open StaySafe PH App then tap "SCAN QR"

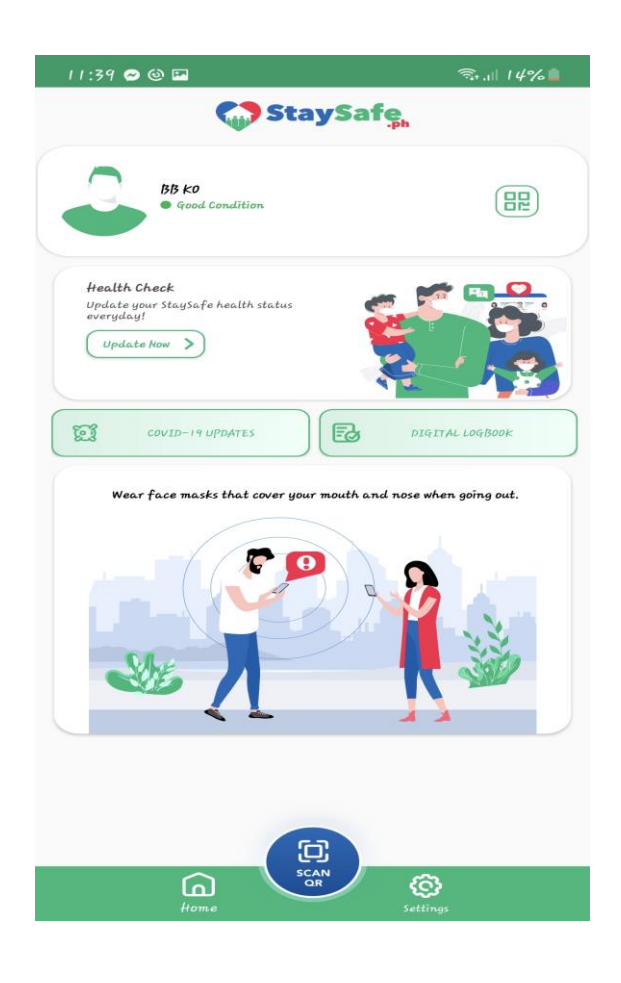

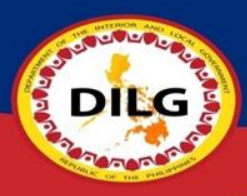

## Step 2: Select purpose of visit then scan the QR

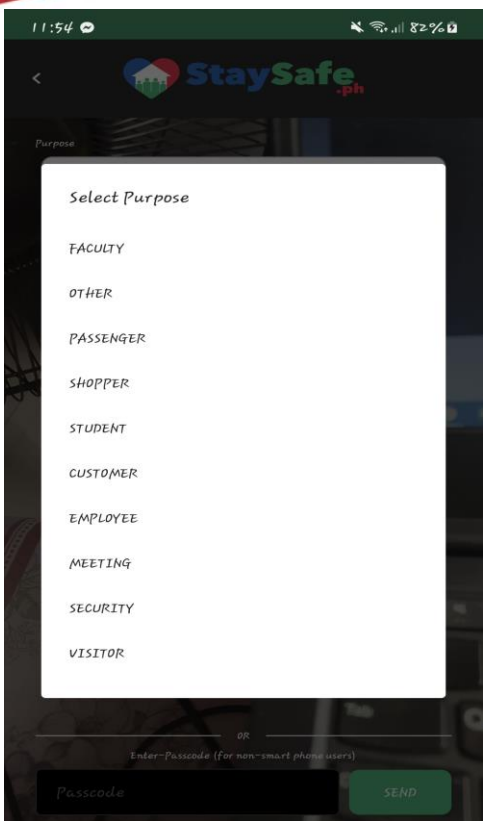

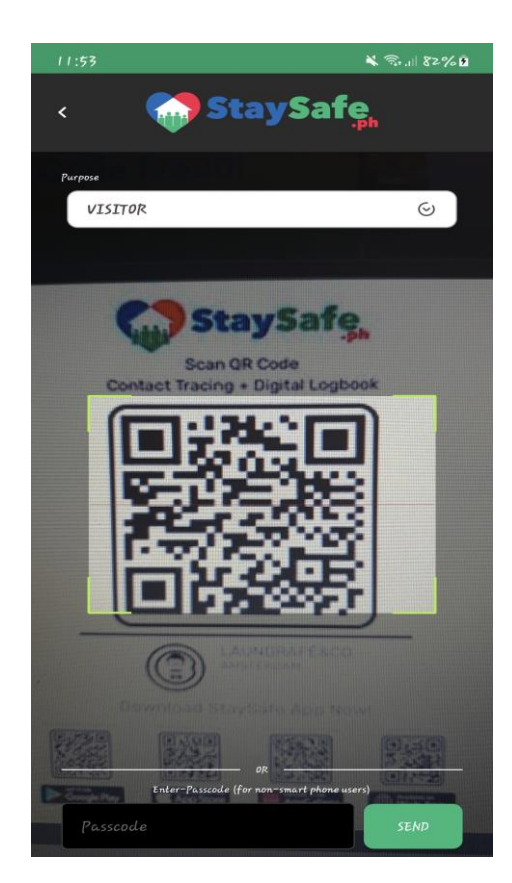

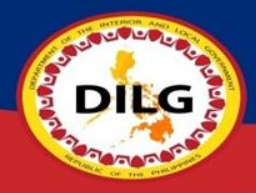

Step 3: Tap "CONFIRM VISIT" then "CLOSE". You may now enter if you're in good condition.

#### $11:53$   $\odot$   $\Box$  $\mathbf{X}$   $\widehat{\pi}_{\text{full}}$  82%  $\mathbf{B}$ C StaySafe LAUNDRAFÉ&CO. COMPANY **AMSTERDAM** (LAUNDRAFE8.CO.) Branch I confirm that I am visiting this LAUNDRAFÉ&CO., and my QR information will be logged to this company/organization

 $\hat{}$ 

CONFIRM VISIT **SCAN AGAIN** 

 $11:54$   $\odot$   $\Box$  $X \n3.1 82% 0$ **StaySafe** You're in good condition! Welcome, You are now entering LAUNDRAFERCO. (LAUNDRAFÉSCO.), today April 9, 2021, 11:54 am,<br>Please wear mask, wash your hands and maintain social distancing! Stay safe!

Show your green color to the person in charge. CLOSE

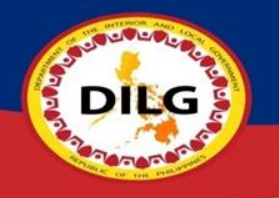

## **Using Phone Camera**

Step 1: Open your Camera then Scan QR directly then pop-out menu will appear to enter Webpage then tap the arrow icon "  $\odot$  "

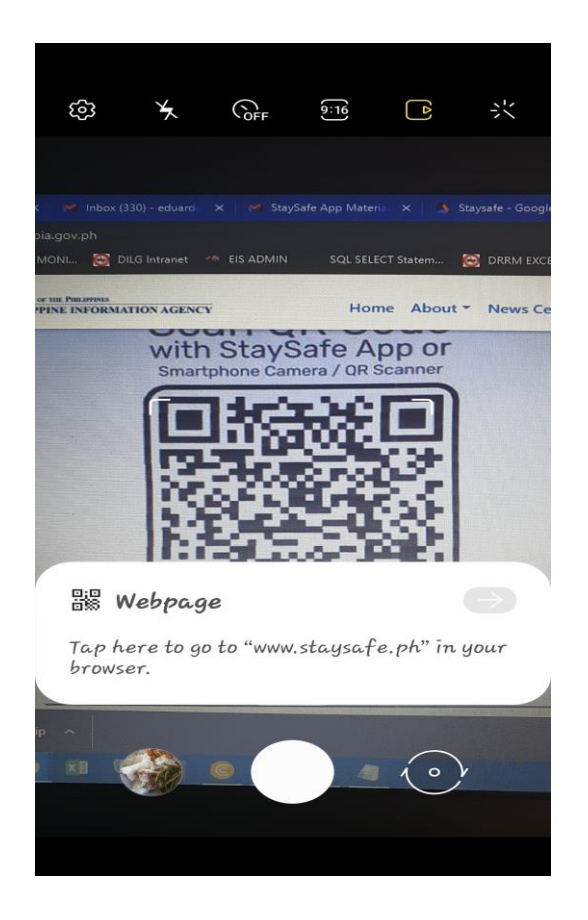

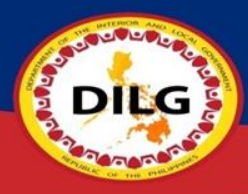

Step 2: Tap "Proceed", enter your basic information then tap "Next"

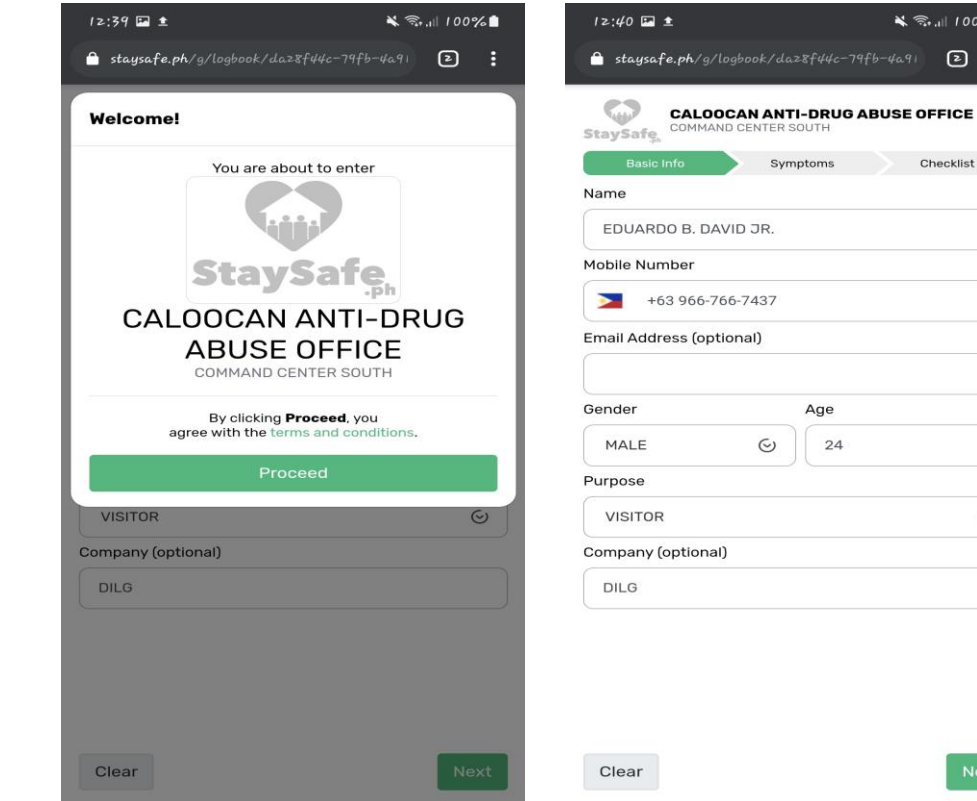

 $\frac{1}{2}$   $\frac{1}{2}$   $\frac{1}{2}$   $\frac{100\%}{2}$  $46 - 4a9$  2

Checklist

 $\boxminus$ 

 $\odot$ 

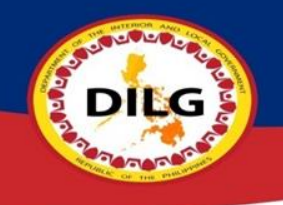

Step 3: Select if you have any current symptoms or None of the above then tap "Next"

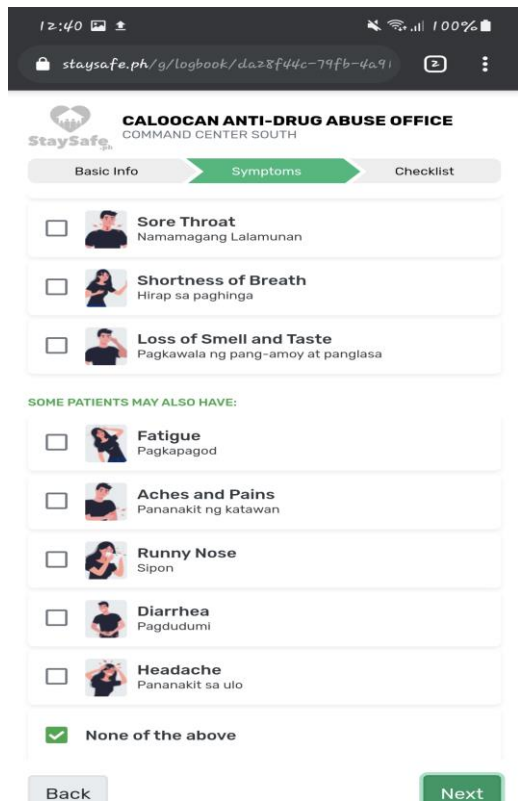

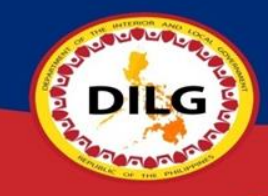

Step 4: Answer the health checklist then tap "SUBMIT" then a confirmation message will appear and you may now enter.

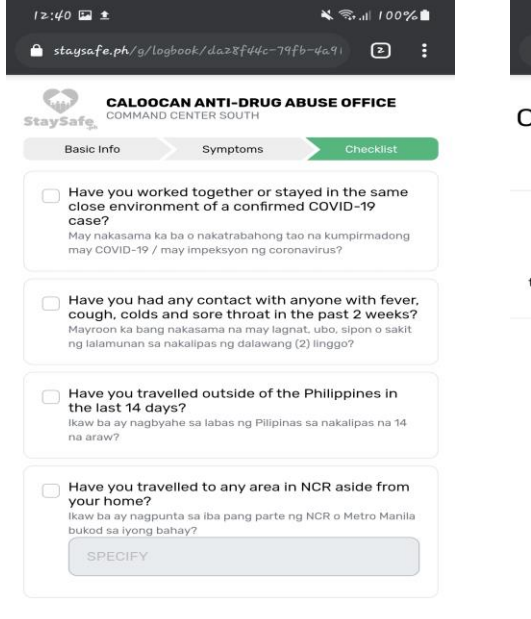

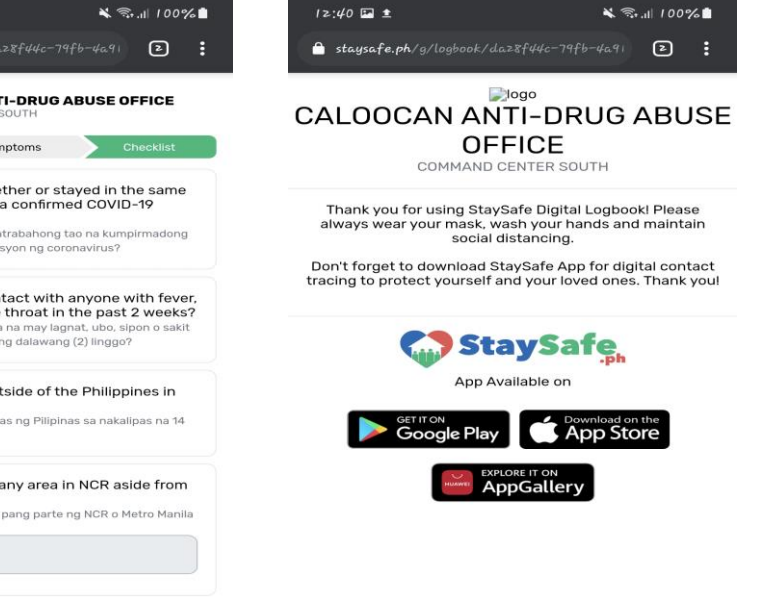

Submit

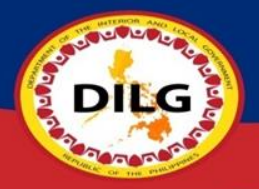

## How to Update Health Status?

- 1) Open StaySafe PH App then tap "Update Now"
- 2) Select if you have any current symptoms or None of the above then tap "UPDATE"
- 3) Answer the health Decalaration Form, tap "UPDATE" then a confirmation will appear.

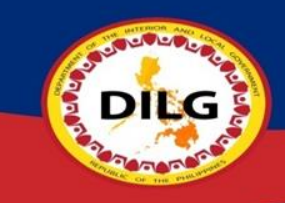

### Step 1: Open StaySafe PH App then tap "Update Now"

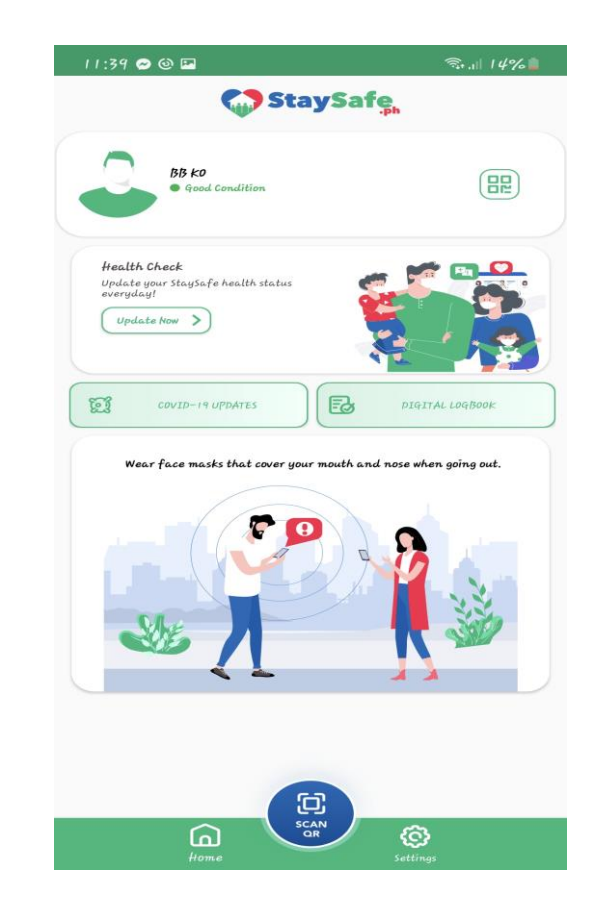

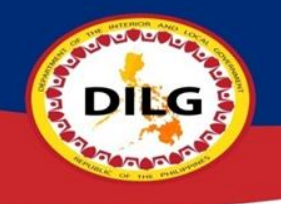

Step 2: Select if you have any current symptoms or None of the above then tap "UPDATE"

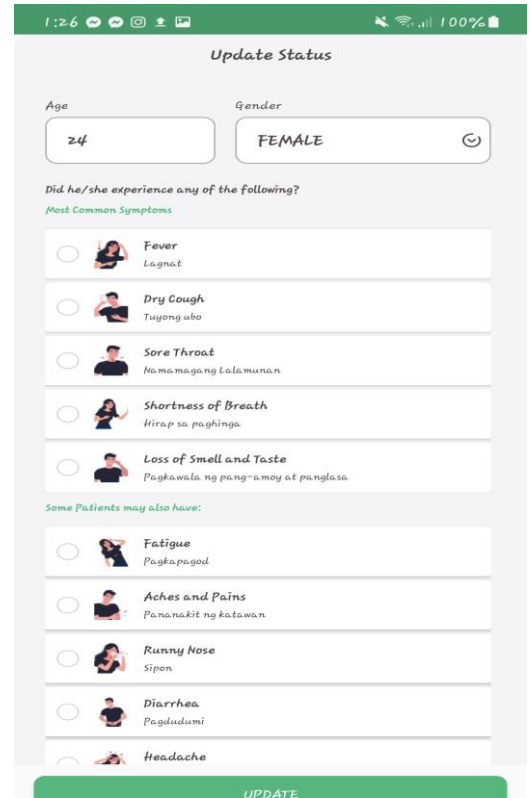

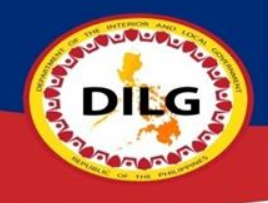

## Step 3: Answer the health Decalaration Form, tap "UPDATE" then a confirmation will appear.

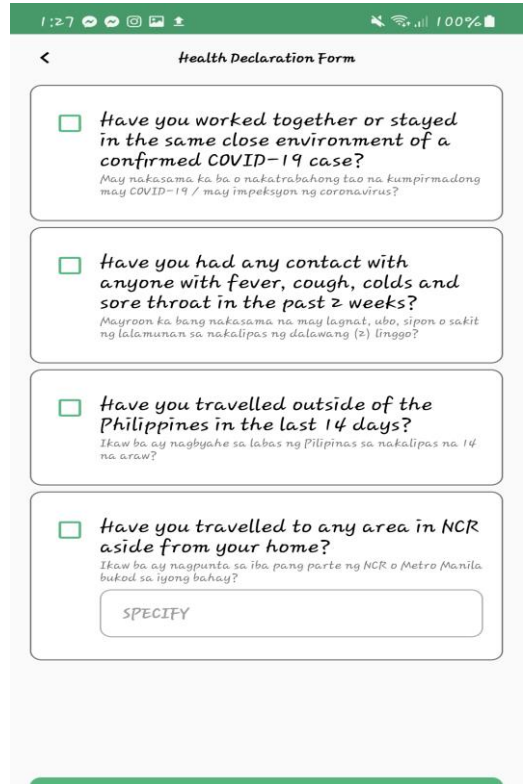

UPDATE

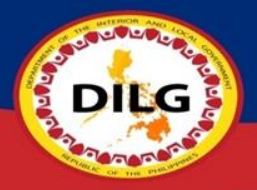

## How to Update/Edit Information of User?

Open StaySafe PH App, tap "Settings" then you may now update/edit your Personal Information and Account Settings.

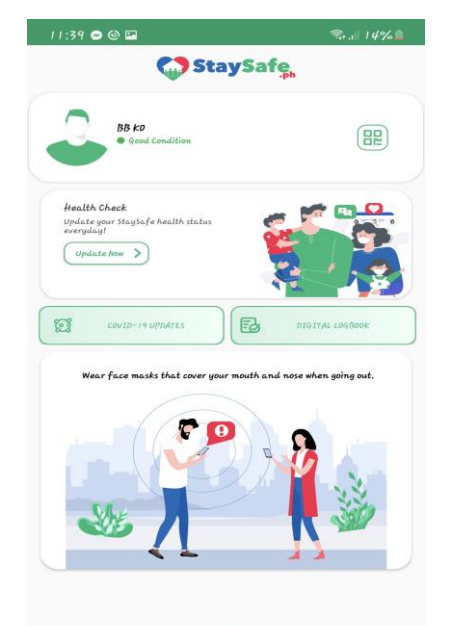

ត្ត្ទី

ම

 $\Omega$ 

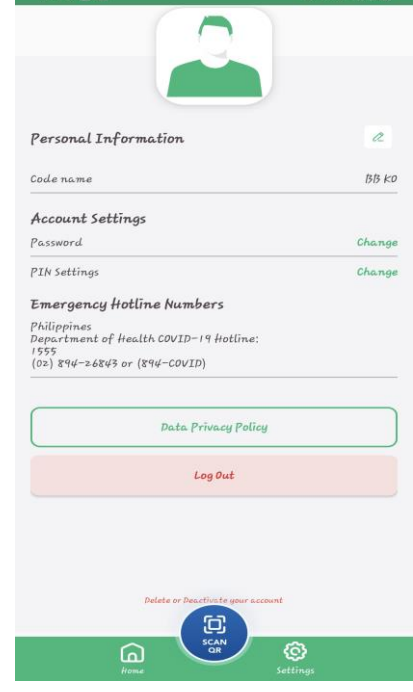

## Creation of Visitors QR ID

- 1) Open StaySafe app, tap QR icon " $\mathbb{R}$ " then tap "CREATE QR ID INFORMATION"
- 2) Read Terms of Use of Electronic Logbook and Privacy Notice then tap "ACCEPT"
- 3) Enter your Personal Information for the QR ID then tap "NEXT"
- 4) Select if you have any current symptoms in the following then tap "NEXT"
- 5) Answer the health checklist then click "SUBMIT"
- 6) You may now use your Visitor's QR ID

DIEG

Step 1: Open StaySafe app, tap QR icon " <sup>"</sup> then tap "CREATE QR ID INFORMATION"

**COL** 

**DIEG** 

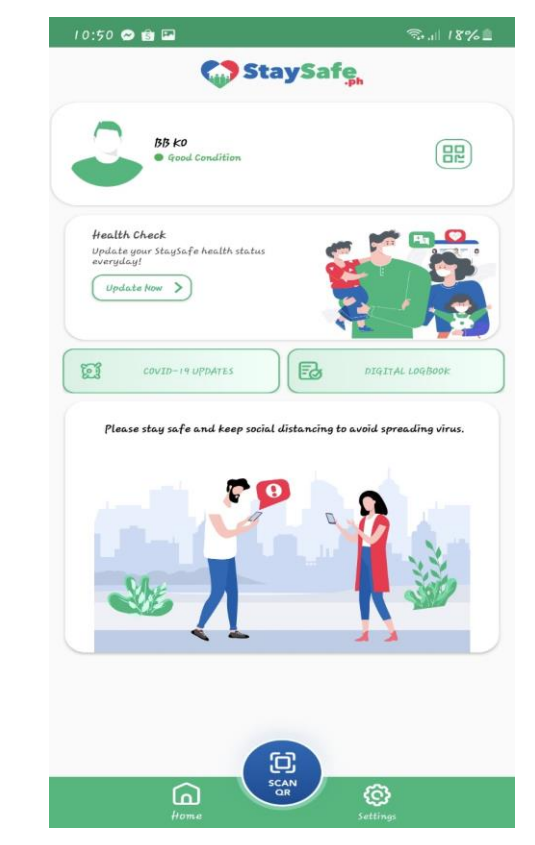

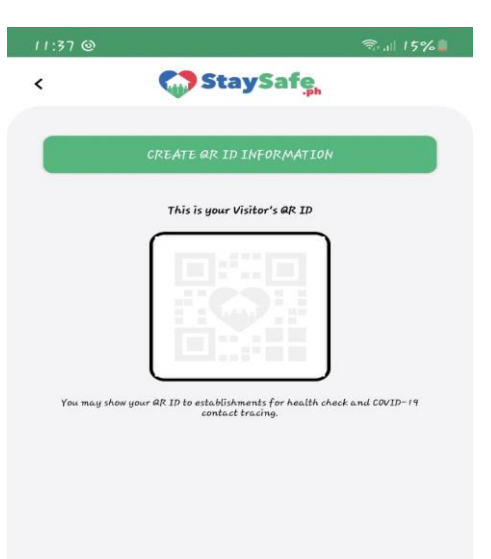

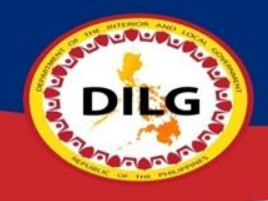

### Step 2: Read Terms of Use of Electronic Logbook and Privacy Notice then tap "ACCEPT"

#### $11:38$   $\odot$   $\odot$   $\Box$

#### $\frac{1}{2}$  14%

#### Terms of Use of Electronic Logbook and Privacy Notice

This Terms of Use and Privacy Notice explains what information we collect and process, why we do so; and your rights with regard to your information. We collect your information pursuant to Republic Act No. 11332 (the "Mandatory Reporting of Notifiable Diseases and Health Events of Public Health Concern Act") and in accordance with Republic Act No. 10173 (the "Data Privacy Act").

We may amend this Terms of Use and Privacy Notice from time to time. When certain changes require your consent, we shall communicate the changes to you and ask for your consent. Otherwise, changes take effect immediately upon posting.

By using the Electronic Logbook, you voluntarily consent to the collection and processing of your personal information.

#### What information we collect

When using the Electronic Logbook, we collect the following information:

1. Name  $2.$  Age 3. Gender 4. Residence 5. Company Name 6. Company Address 7. Photo

#### Why we collect your information

We collect your information for record keeping purpose only, to keep track of the people coming in and out of the premises and for a quick, efficient and reliable contact tracing.

#### How we use, share, and retain your information

The information we collect will be stored in a secured database repository which will be used for record keeping purpose and contact tracing only.

We will only use your information for a limited time. We will keep your information for a period of 1 month, after which these are securely deleted unless retention is required by law.

Should you wish to have your Personal Information deleted and destroyed or you wish to withdraw your consent in the processing of your personal information, you may do so by contacting us.

#### Your Rights as a Data Subject

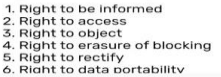

ACCEPT **DECLINE** 

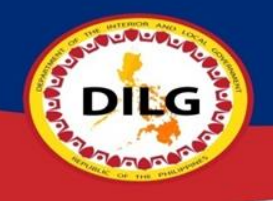

### Step 3: Enter your Personal Information for the QR ID then tap "NEXT"

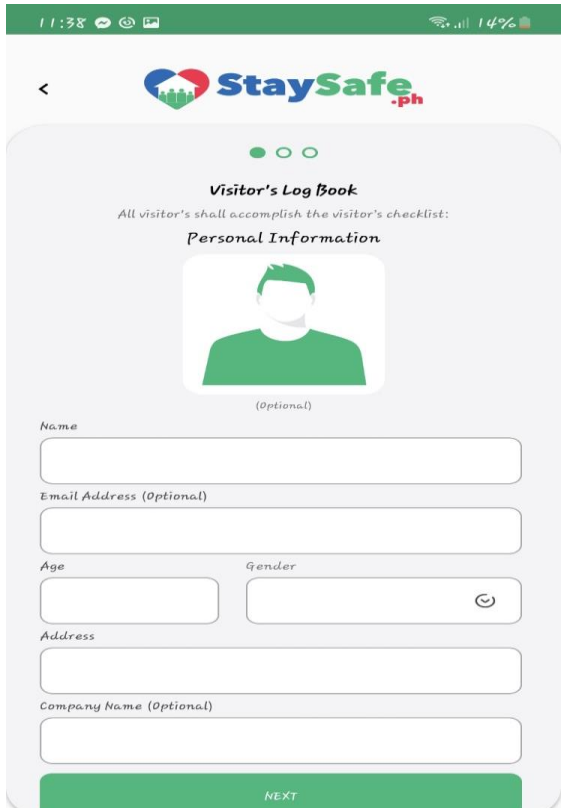

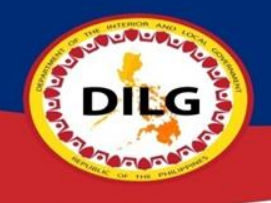

### Step 4: Select if you have any current symptoms in the following then tap "NEXT"

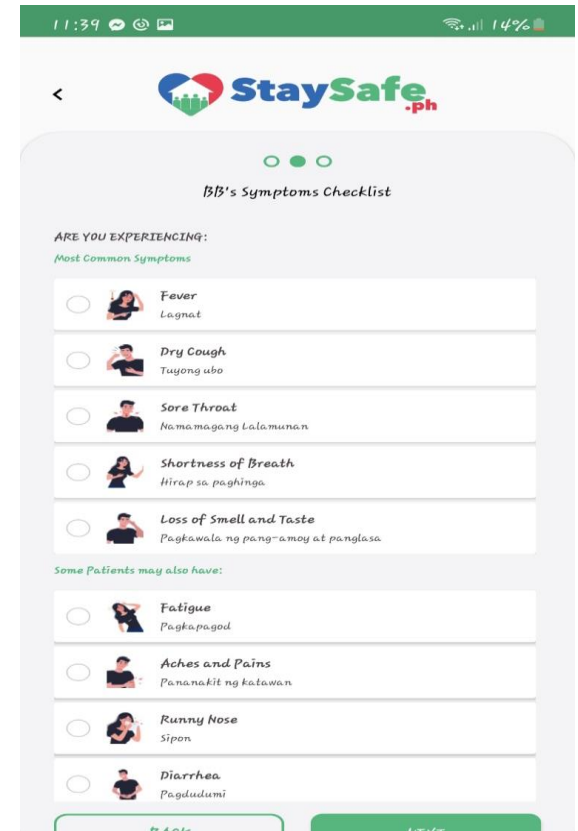

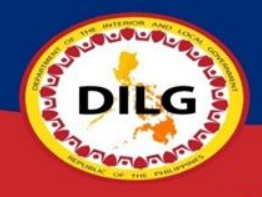

### Step 5: Answer the health checklist then click "SUBMIT"

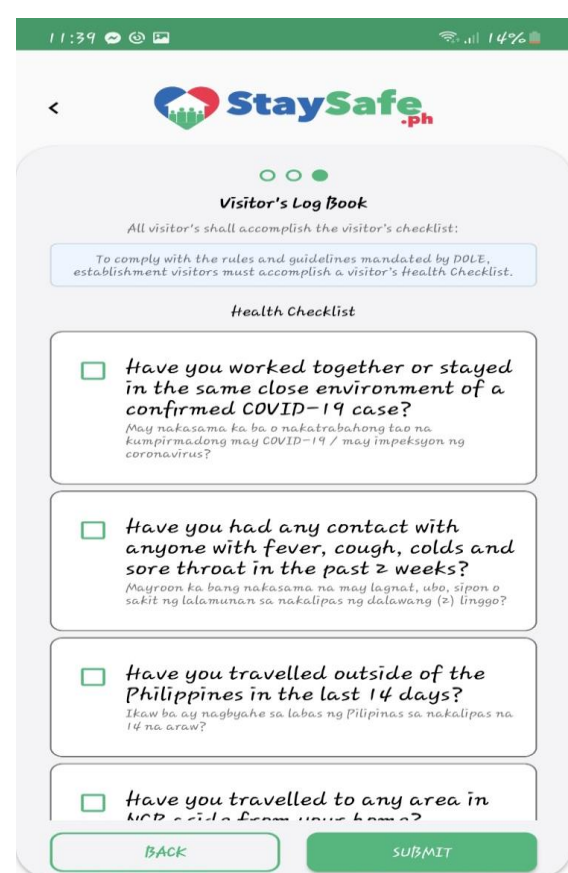

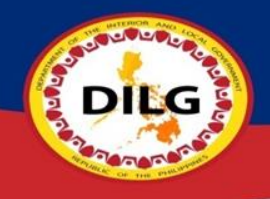

### Step 6: You may now use your Visitor's QR ID

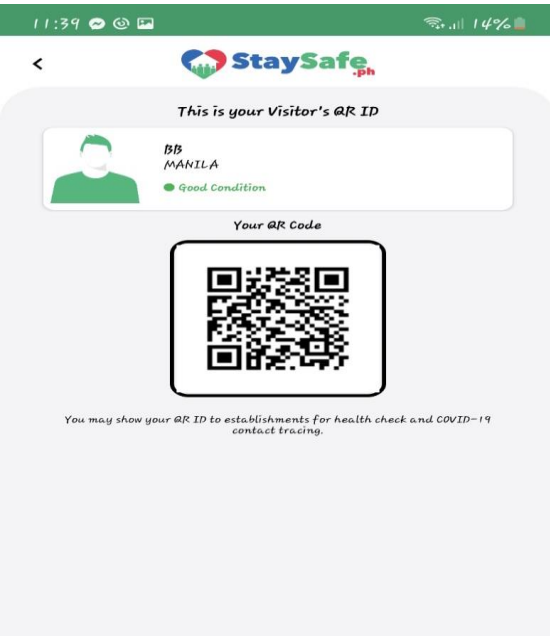

## Additional Features of StaySafe.ph (Covid19 Updates)

Open StaySafe PH App, tap "COVID-19 UPDATES", you may now see real-time updates Worldwide

**DIEG** 

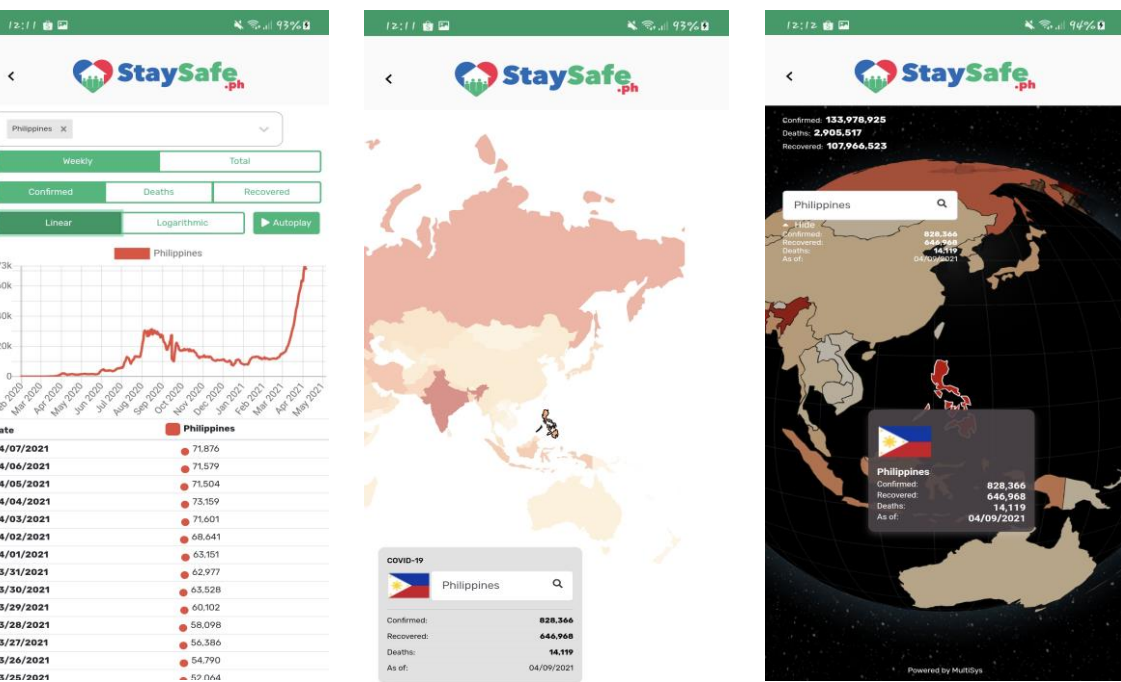

Powered by MultiSy